# SecurePaper™ Viewer

Versione 2.5

Manuale Utente

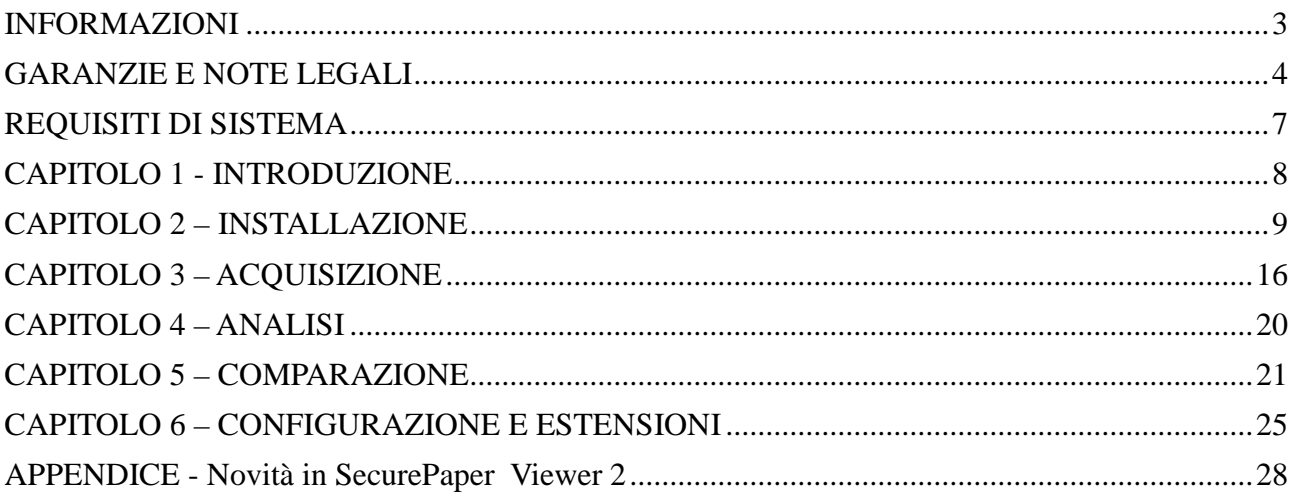

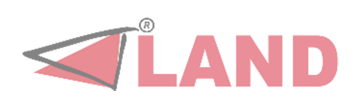

### **INFORMAZIONI**

SecurePaper**TM** Viewer versione 2.5 Manuale utente redatto il 19/04/2012. SecurePaper**TM** è un Marchio Registrato di Land srl.

Land srl

Sede legale, uffici amministrativi e commerciali via di Affogalasino 40 – 00148 Roma tel. 39 06 657481.1 - fax +39 06 657481.264 e-mail info@land.it – web http://www.land.it Capitale Sociale € 200.000,00 Cod. Fiscale, p.IVA e C.C.I.A.A. Roma 04554571002

REA 780722 Tribunale di Roma 7387/93

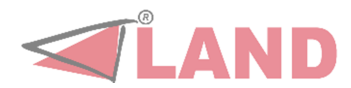

### **GARANZIE E NOTE LEGALI**

#### DECLINAZIONE DI RESPONSABILITA'

Questo manuale ed il software associato sono stati preparati da Land srl.

Sebbene gli autori e gli sviluppatori abbiano preparato e controllato accuratamente questo manuale e i files contenuti nel CD associato per assicurare la loro precisione, gli autori declinano qualsiasi responsabilità per qualsiasi inaccuratezza od omissione ivi contenute, o per l'utilizzo delle informazioni o dei software inseriti nel pacchetto.

#### RINUNCIA DELLA GARANZIA (WARRANTY DISCLAIMER)

Gli autori e Land srl non forniscono nessuna garanzia, implicita od esplicita, incluse senza limitazioni le garanzie implicite sulla commerciabilità e sulla idoneità per scopi specifici riguardanti il software. Gli autori e Land srl non garantiscono né si ritengono responsabili per l'uso o i risultati dell'utilizzo del software, in termini di correttezza, accuratezza, affidabilità, attualità od altro. L'intero rischio derivato dall'utilizzo del software è assunto dall'utente finale. L'esclusione delle garanzie implicite non è permesso da alcune autorità. L'esclusione sopra riportata potrebbe non essere valida nel Vostro caso.

In nessun caso Land srl, i suoi dirigenti, dipendenti o agenti ( tutti i dipendenti o lavoratori per la società Land srl ) saranno ritenuti responsabili per ogni danno (inclusi i danni per perdita di profitto commerciale, interruzione di attività, perdita di informazioni commerciali e simili) conseguente, incidentale o indiretto, risultante dall'uso o dall'incapacità di usare il software, anche nel caso in cui Land srl sia stata preventivamente avvisata della possibilità dell'insorgere di tali problemi. Dato che alcune autorità non permettono l'esclusione o la limitazione della responsabilità per danni conseguenti o incidentali, la limitazione sopra riportata potrebbe non essere valida nel Vostro caso.

#### CONTRATTO DI LICENZA CON L'UTENTE FINALE

**IMPORTANTE: LEGGERE ATTENTAMENTE.** Questo contratto di licenza con l'utente finale è un contratto legale intercorrente tra l'utente finale (una persona fisica o giuridica) e Land srl per il software (PRODOTTO SOFTWARE) sopra indicato, che include un software e può includere una documentazione "online" o elettronica, supporti di memorizzazione o hardware associato, e materiale stampato. Installando, copiando o usando in qualsiasi modo il PRODOTTO SOFTWARE l'utente finale accetta di essere vincolato dalle condizioni di questo Contratto di Licenza con l'Utente Finale. Qualora l'utente non accetti le condizioni del presente Contratto di Licenza con l'Utente Finale, allora NON dovrà installare, copiare o usare in alcun modo il PRODOTTO SOFTWARE, e dovrà restituire prontamente al Rivenditore il Contratto stesso, e il prodotto con i relativi documenti e materiali. In tale ipotesi, qualora al momento dell'acquisto il Rivenditore abbia emesso fattura, allora l'utente potrà ottenere il rimborso del prezzo.

Inoltre installando, copiando, o utilizzando in qualsiasi modo gli aggiornamenti ricevuti come parti del PRODOTTO SOFTWARE, l'utente accetta di essere vincolato dalle condizioni delle licenze aggiuntive che accompagnano questi aggiornamenti. Se l'utente non dovesse accettare le condizioni delle licenze aggiuntive che accompagnano il rilascio degli aggiornamenti del PRODOTTO SOFTWARE, l'utente NON dovrà copiare, installare o usare in alcun modo questi aggiornamenti.

#### LICENZA PER IL PRODOTTO SOFTWARE

Il PRODOTTO SOFTWARE è protetto dalle leggi e dai trattati internazionali sul copyright, oltre che da altre leggi e trattati sulla proprietà intellettuale. Il PRODOTTO SOFTWARE viene concesso in licenza,

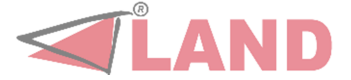

non viene venduto.

#### CONCESSIONE DI LICENZA. Il presente Contratto di Licenza concede all'utente i seguenti diritti:

 Software applicativo. L'utente può installare, utilizzare, accedere, visualizzare, eseguire o altrimenti interagire con ("ESEGUIRE") una copia del PRODOTTO SOFTWARE, o una qualsiasi versione precedente per il medesimo computer, workstation, terminale o altro dispositivo elettronico digitale ("COMPUTER"). L'utente principale del COMPUTER nel quale è ESEGUITO il PRODOTTO SOFTWARE può effettuare una seconda copia a proprio uso esclusivo in un computer portatile.

 Riserva di diritti. Land srl si riserva tutti i diritti non espressamente concessi dal presente Contratto.

#### ALTRI DIRITTI E RESTRIZIONI

 Restrizioni sulla decodificazione, decompilazione e disassemblaggio. L'utente NON può decodificare, decompilare o disassemblare il PRODOTTO SOFTWARE, fatta eccezione per i casi in cui la suddetta restrizione sia espressamente vietata dalla legge in vigore.

 Separazione di Componenti. Il PRODOTTO SOFTWARE è concesso in licenza quale prodotto singolo. Le sue singole parti componenti non possono essere separate per l'utilizzo in più di un COMPUTER.

 Marchi. Il presente Contratto NON concede all'utente alcun diritto in relazione a eventuali marchi o marchi registrati Land srl.

 Locazione. L'utente NON può concedere in locazione, in leasing o in prestito il PRODOTTO SOFTWARE.

 Servizio Supporto Tecnico Clienti. Land srl accetterà segnalazioni di possibili errori o malfunzionamenti presso l'indirizzo e-mail support@land.it . Qualsiasi codice software supplementare fornito all'utente nell'ambito del Servizio Supporto Tecnico Clienti sarà considerato come facente parte del PRODOTTO SOFTWARE e soggetto ai termini e alle condizioni del presente Contratto. Per quanto riguarda le informazioni tecniche fornite dall'utente a Land srl nell'ambito del Servizio Supporto Tecnico Clienti, Land srl si riserva la possibilità di utilizzare tali informazioni per la propria attività, compreso il supporto tecnico e lo sviluppo del prodotto. L'utilizzo da parte di Land srl di tali informazioni avverrà in modo tale da non consentire l'individuazione della persona dell'utente.

 Trasferimento del software. Il licenziatario iniziale del PRODOTTO SOFTWARE può trasferire definitivamente e direttamente a propria discrezione il presente Contratto e il PRODOTTO SOFTWARE solo a un utente finale. Qualsiasi trasferimento deve comprendere tutto il PRODOTTO SOFTWARE (compresi tutti i componenti, i supporti di memorizzazione e il materiale stampato, qualsiasi aggiornamento, il presente Contratto e, se applicabile, il Certificato di Autenticità). L'eventuale trasferimento non deve inoltre essere effettuato sotto forma di invio o spedizione ovvero di altro trasferimento indiretto. L'utente finale al quale viene trasferito il PRODOTTO SOFTWARE deve acconsentire ad attenersi ai termini e alle condizioni del presente Contratto, incluso l'obbligo di non trasferire ulteriormente il presente Contratto e il PRODOTTO SOFTWARE.

 Risoluzione. Land srl può risolvere il presente Contratto, senza per questo pregiudicare altri suoi diritti, se l'utente non si attiene alle condizioni e alle clausole del presente Contratto. In tal caso, l'utente è tenuto a distruggere tutte le copie del PRODOTTO SOFTWARE e tutte le sue

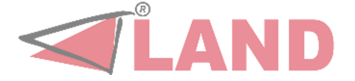

#### parti componenti.

**COPYRIGHT**. I diritti e i copyright relativi al PRODOTTO SOFTWARE (ivi inclusi, ma non limitatamente a, ogni immagine, fotografia, animazione, video, audio, musica, testo e "applet" integrati al PRODOTTO SOFTWARE), il materiale stampato accluso e qualsiasi copia del PRODOTTO SOFTWARE sono di proprietà di Land srl o dei suoi fornitori. Il titolo e i diritti sulla proprietà intellettuale relativi a contenuti cui l'utente può accedere mediante l'utilizzo del PRODOTTO SOFTWARE sono di proprietà dei rispettivi titolari e possono essere tutelati dal copyright o da altre leggi e trattati sulla proprietà intellettuale. Dal presente Contratto non scaturisce alcun diritto di utilizzare tali contenuti. Se il PRODOTTO SOFTWARE contiene documentazione fornita esclusivamente in forma elettronica, l'utente è autorizzato a stampare UNA copia della suddetta documentazione elettronica. L'utente NON può copiare il materiale stampato accluso al PRODOTTO SOFTWARE.

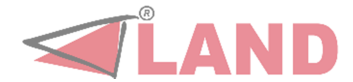

## **REQUISITI DI SISTEMA**

SecurePaper**TM** Viewer dovrà girare su personal computer forniti di processore Intel Pentium4 a 1,7Ghz e almeno 512 MB di RAM con sistema operativo sistema operativo Windows XP Professional Service Pack 3 o versioni successive e framework .NET versione 3.5 SP1.

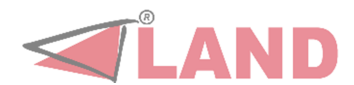

### **CAPITOLO 1 - INTRODUZIONE**

La firma digitale basata sulla crittografia a chiave pubblica si è ormai affermata come principale strumento in grado, allo stato attuale della tecnologia, di assicurare l'integrità e la provenienza dei documenti informatici, e quindi svolgere per questi la funzione che nei documenti tradizionali é assolta dalla firma autografa. All'interno del sistema di firma digitale esiste comunque l'esigenza, ancora non soddisfatta, di stabilire se un documento cartaceo, che attualmente rappresenta il veicolo di scambio d´informazioni piú usato all'interno delle amministrazioni pubbliche, sia conforme al documento (elettronico o cartaceo) originale.

SecurePaper**TM** è l'unico sistema che permette la generazione di un documento cartaceo che può garantire autonomamente la sua integrità. Nei documenti SecurePaper**TM** vengono inseriti dei glifi (codici a barre 2D) che celano al loro interno i dati che permettono all'utente, tramite l'utilizzo del software SecurePaper**TM** Viewer, di verificare in qualsiasi momento ed in modo completamente automatico se il documento è stato contraffatto, dove è stato modificato e da chi è stato prodotto.

SecurePaper**TM** utilizza algoritmi di hash da almeno 256bit (SHA-1) e può utilizzare qualsiasi sistema di firma digitale come RSA, DSA e , naturalmente, PK7.

Questo manuale è una guida utente all'utilizzo di SecurePaper**TM** Viewer, il software che permette la verifica di un documento firmato digitalmente e reso sicuro con SecurePaper**TM**.

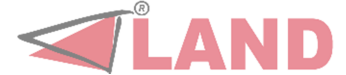

### **CAPITOLO 2 – INSTALLAZIONE**

Per installare il software di SecurePaper**TM** Viewer è sufficiente seguire poche semplici procedure.

Scaricare dall'apposito sito web l'installer oppure inserire il CD-ROM con il software. Su Risorse del Computer, navigare fino a visualizzare il contenuto del CD-ROM di SecurePaper**TM** Viewer. Fare doppio click sul programma "setup.exe" o simile. L'installer guiderà l'utente durante il processo di installazione.

Appena avviato l'installer, verrà visualizzata la prima schermata, quella di benvenuto (Fig. 2.1).

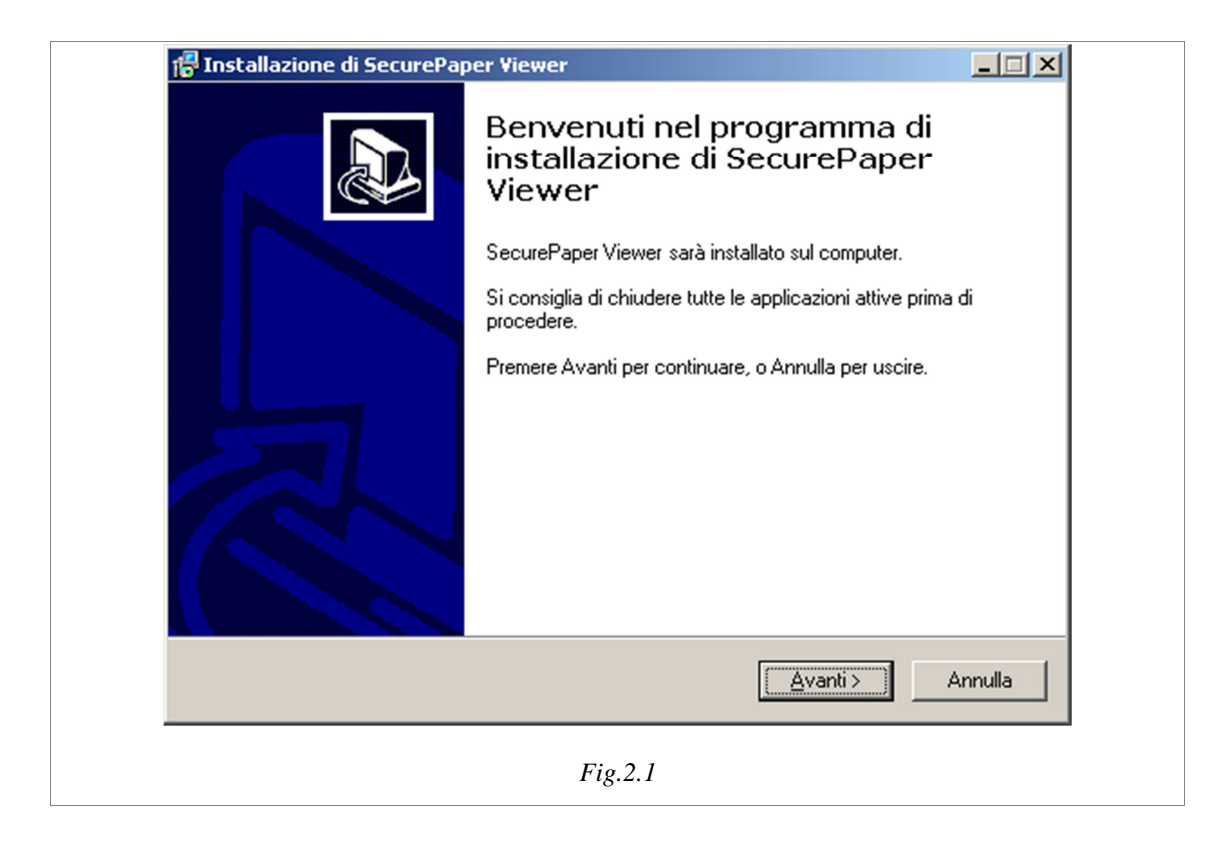

Per continuare il processo di installazione, premere il tasto "Avanti". La successiva schermata (Fig. 2.2) mostra all'utente il Contratto di Licenza con l'Utente Finale per l'installazione del Software SecurePaper**TM** Viewer. Per continuare nell'installazione è necessario accettare i termini del contratto di licenza, dopo averli attentamente letti.

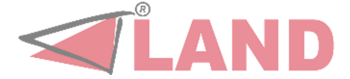

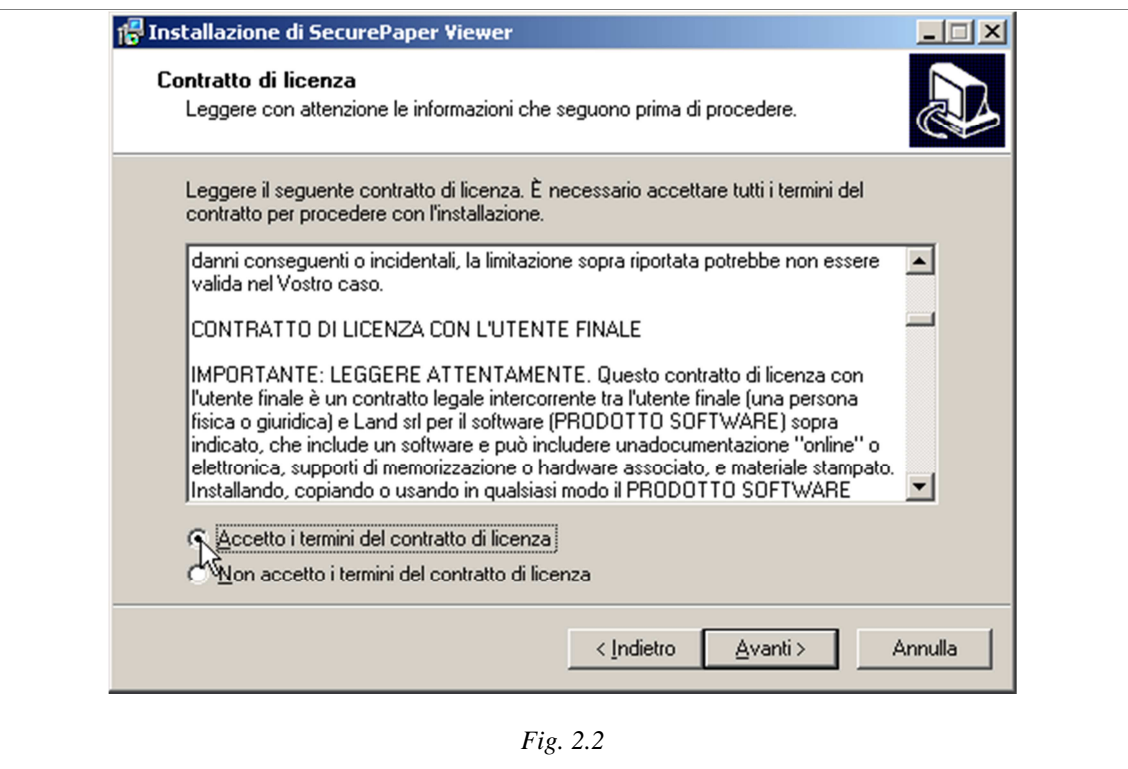

Accettati i termini del contratto di licenza, premere "Avanti" per continuare il processo, arrivando nella schermata successiva (Fig. 2.3) che mostra all'utente delle informazioni sui requisiti minimi di sistema necessari per una corretta installazione ed utilizzo di SecurePaper**TM** Viewer.

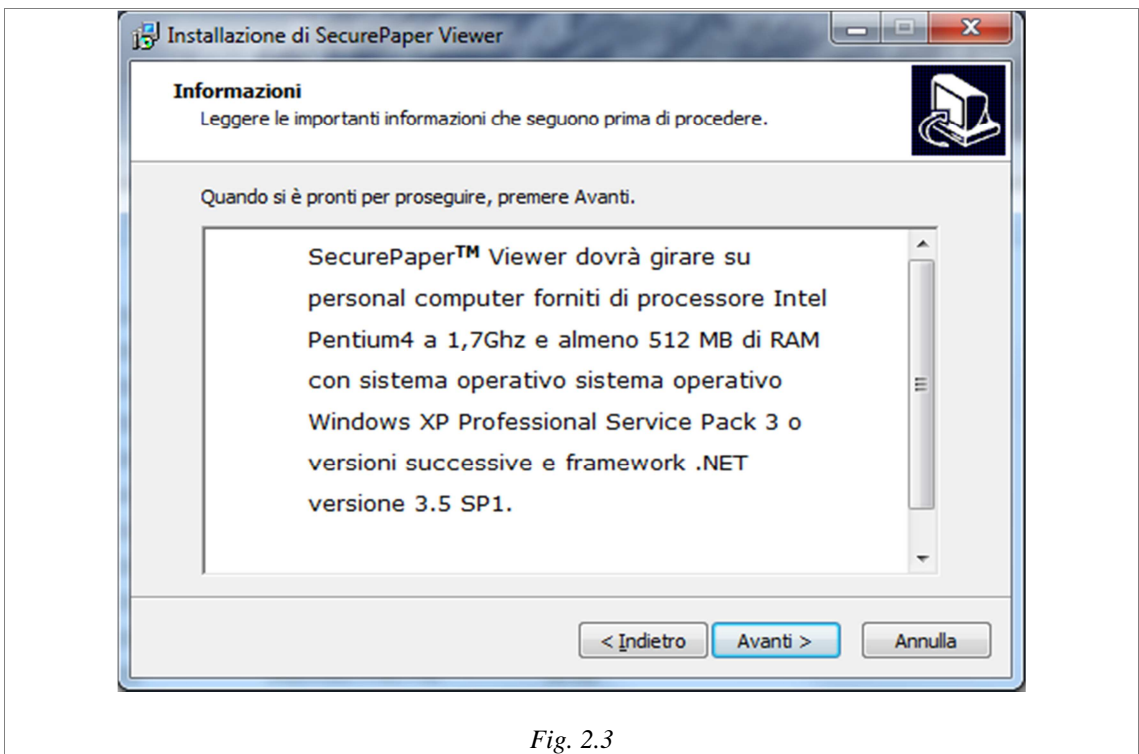

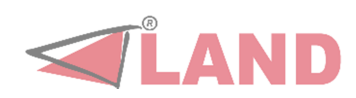

Se tali requisiti sono soddisfatti, premere "Avanti" per continuare. Nelle schermate successive verranno richieste all'utente informazioni sulla personalizzazione dell'installazione di SecurePaper**TM** Viewer. La prima informazione richiesta è il percorso di installazione (Fig. 2.4). L' utente potrà scegliere un percorso per l'installazione del software, o decidere di mantenere le impostazioni visualizzate di default.

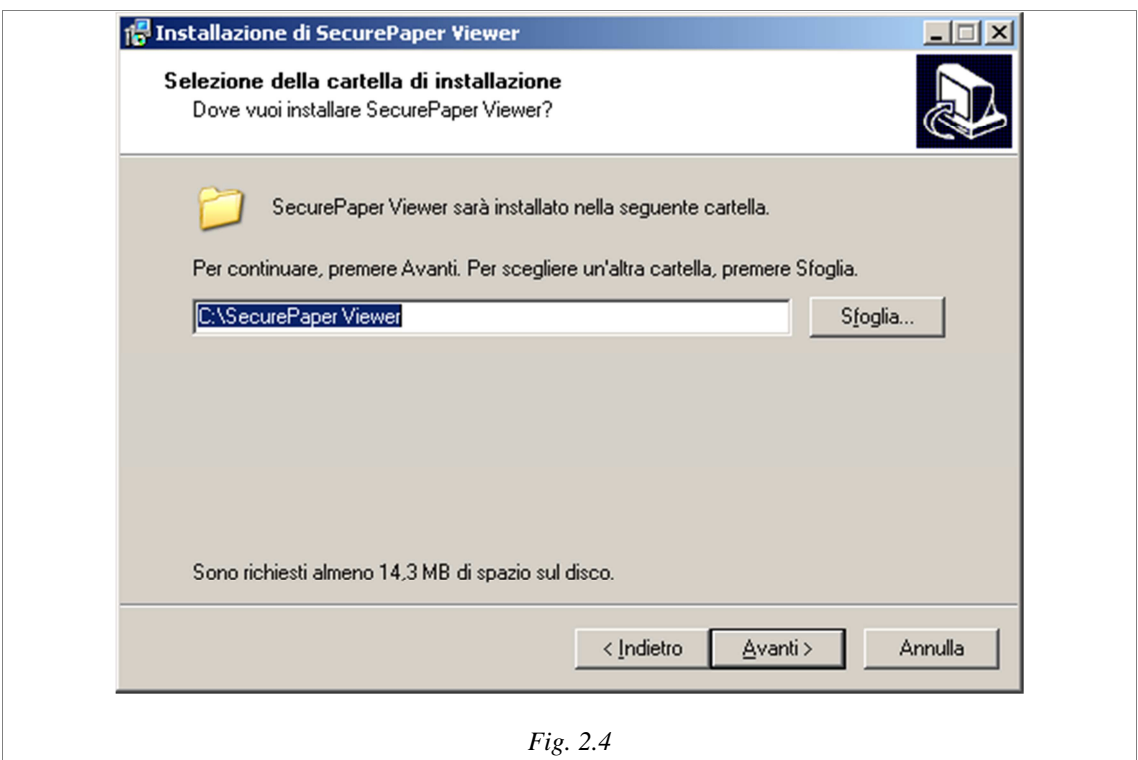

Nella schermata successiva (Fig. 2.5) l'utente è chiamato a decidere se creare o meno una cartella di collegamenti per il programma nel menu Avvio/Start. In caso affermativo, indicare un nome per tale cartella, o lasciare la scelta di default e premere "Avanti". In questo modo sarà possibile accedere a SecurePaper**TM** Viewer utilizzando il collegamento che si troverà nel menu Avvio/Start, nel gruppo dei programmi.

In caso contrario, spuntare la casella di scelta "Non creare una cartella nel Menu Avvio/Start" e cliccare su "Avanti".

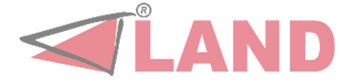

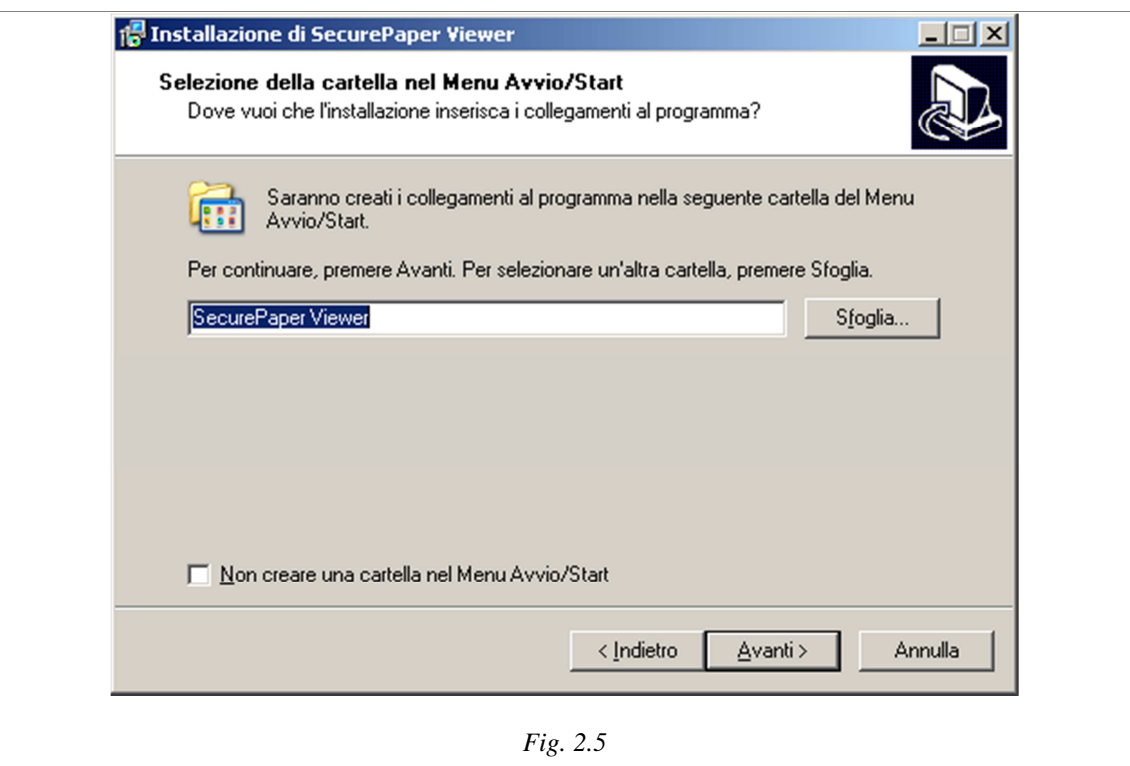

Il successivo passo è decidere quali ulteriori icone creare per facilitare l'avvio dell'applicazione (Fig. 2.6). L'utente potrà decidere se creare una icona di collegamento all'applicazione sul desktop e/o un'icona di collegamento nella barra di avvio veloce, o nessuna delle due cose.

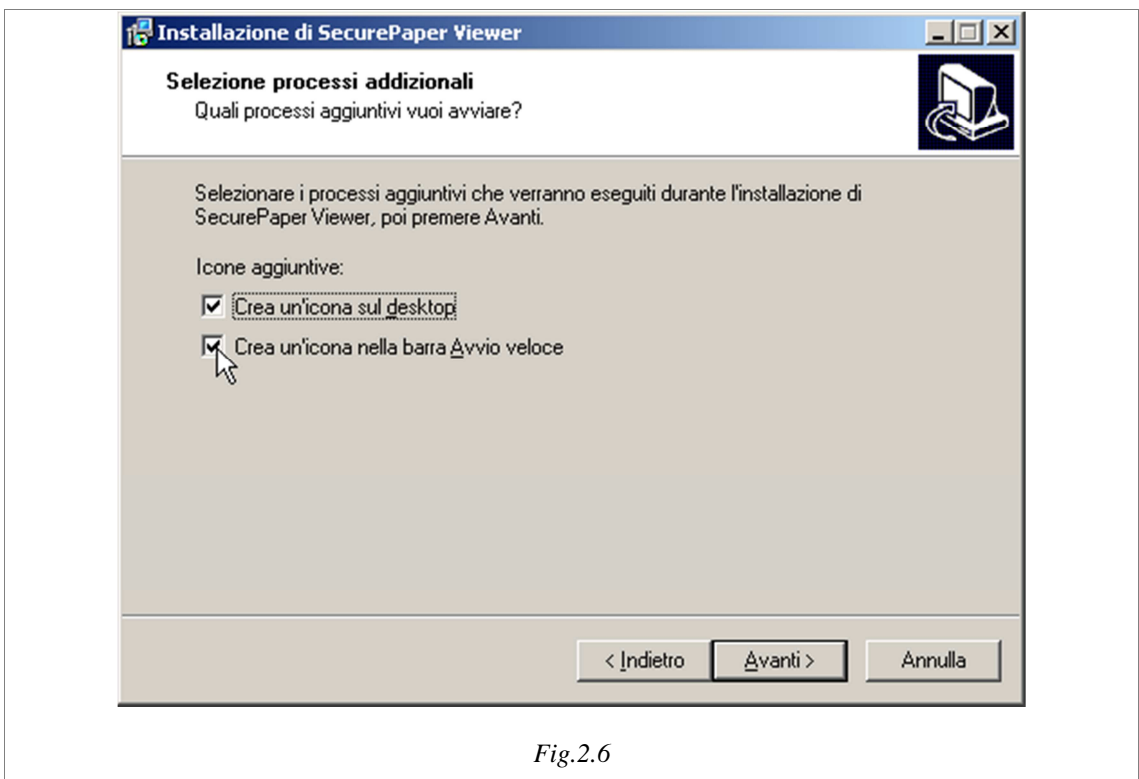

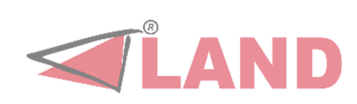

Per effettuare una scelta cliccare sulla casella corrispondente, poi premere "Avanti" per procedere nell'installazione. La barra di avvio veloce è presente sulla barra delle applicazioni di Windows.

Una volta completata questa parte dell'installazione dedicata alle scelte dell'utente verrà visualizzata una maschera di riepilogo (Fig. 2.7) delle informazioni inserite.

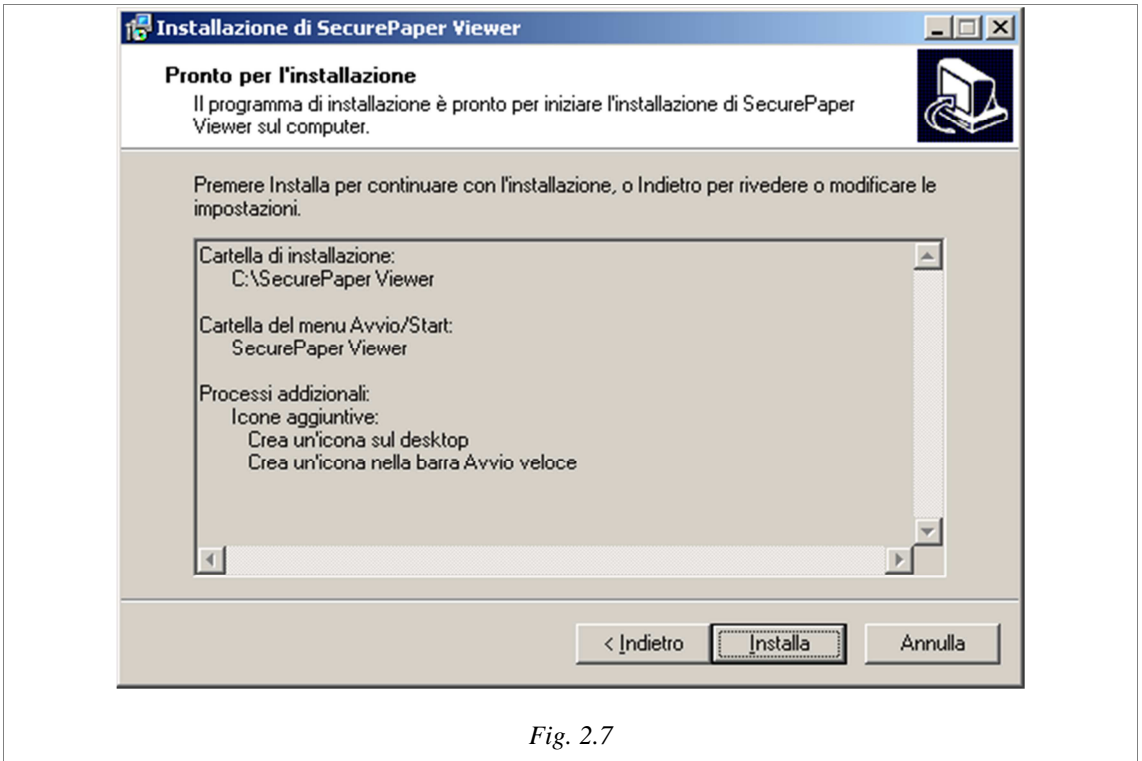

Controllare accuratamente le informazioni riportate in questa finestra. Se sono corrette, cliccare su "Installa" per iniziare la copia dei file del programma.

Attendere finchè la copia dei file sarà terminata. Lo stato del processo di installazione viene indicato da una barra di avanzamento (Fig. 2.8).

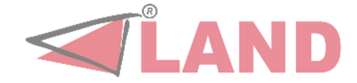

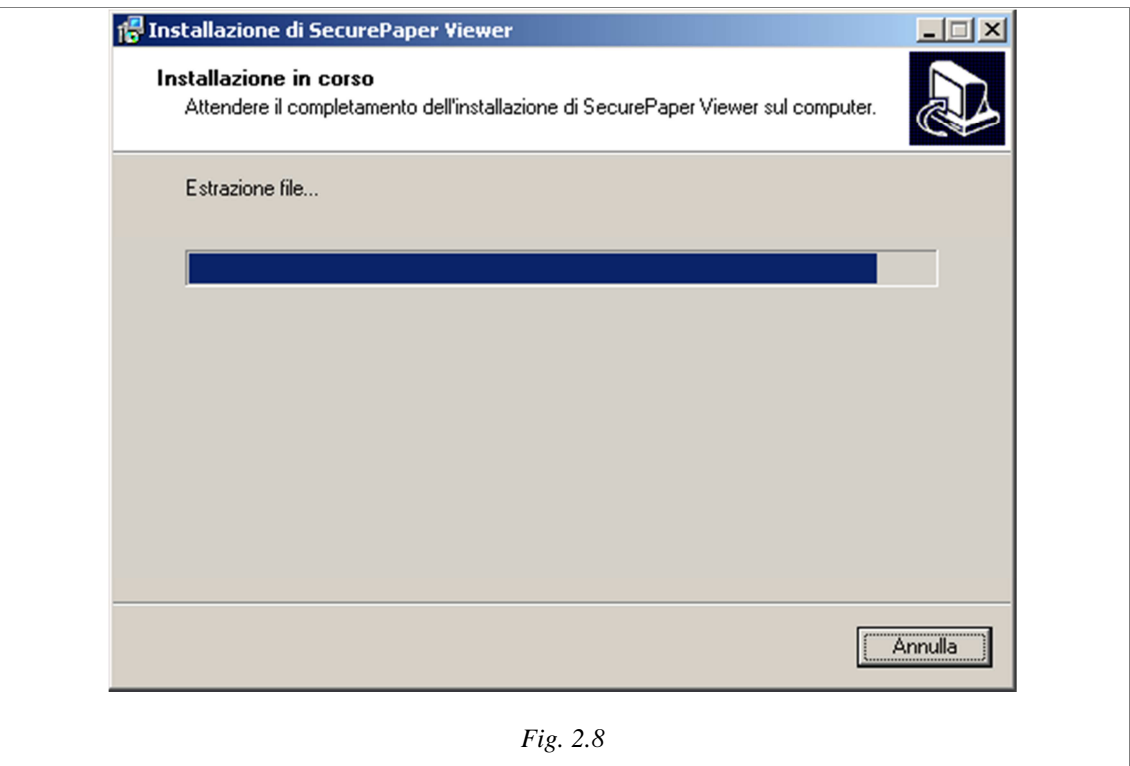

Al termine dell'installazione, verrà visualizzata una schermata informativa (Fig. 2.9) contenente la informazioni sul software, sul manuale, proprietà del marchio registrato e sull'azienda proprietaria del marchio registrato.

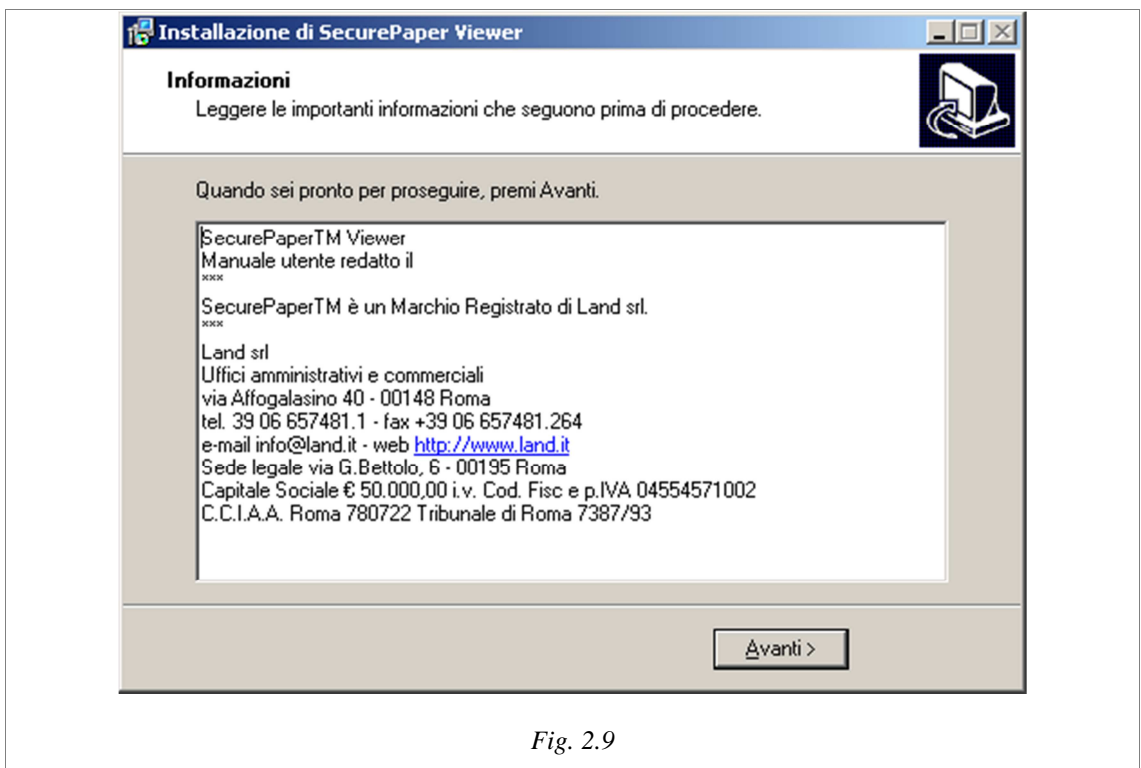

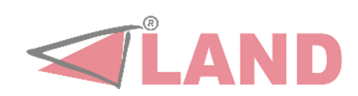

Premere "Avanti" per accedere all'ultima schermata (Fig. 2.10). Il processo di installazione è terminato. Qui l'utente potrà decidere se uscire dall'installer avviando automaticamente l'applicazione SecurePaper**TM** Viewer, selezionando l'apposita casella, o terminare semplicemente l'installazione.

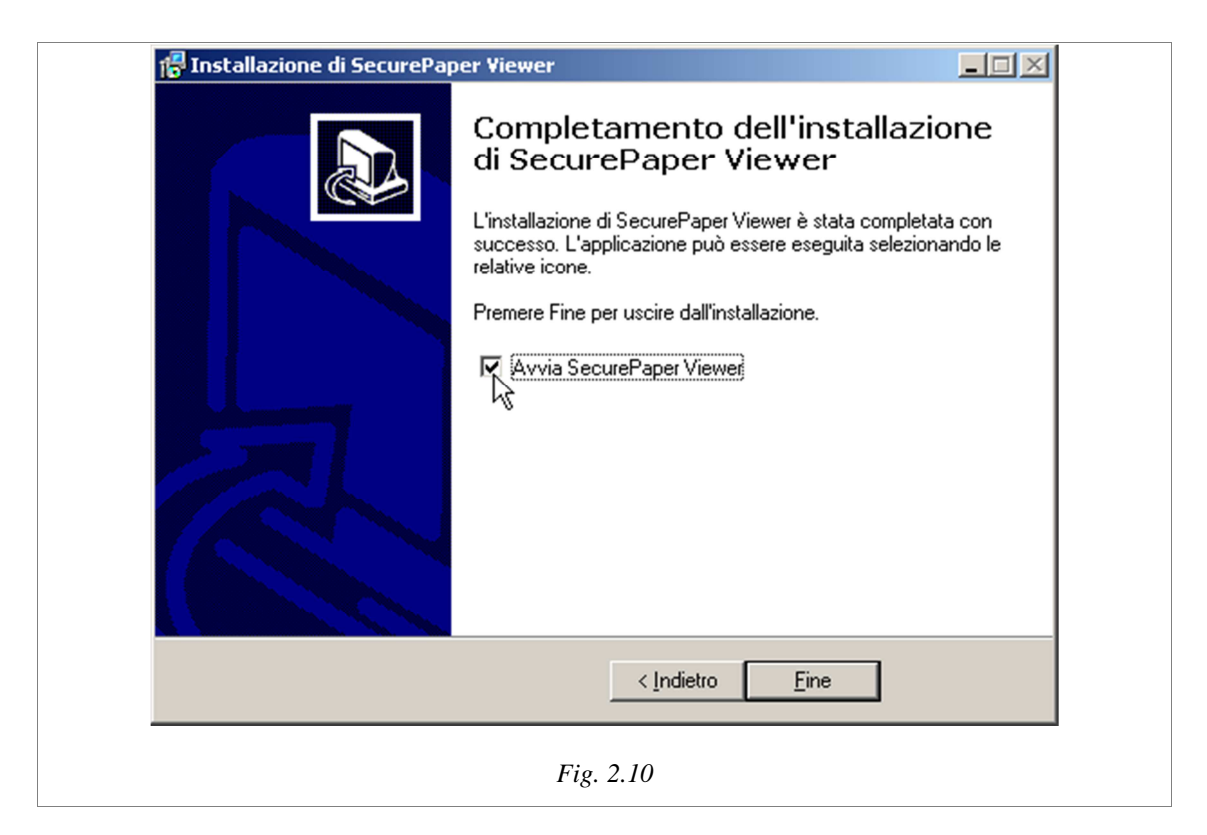

Il Viewer è strutturato come un Wizard, una sequenza di schermate che richiederanno progressivamente azioni all'utente, in modo da guidarlo durante il processo di acquisizione, analisi e comparazione del documento. Nei prossimi capitoli queste tre fasi verranno spiegate nel dettaglio.

Per un utilizzo ottimale del software, assicurarsi sempre di aver collegato lo/gli scanner al computer prima di avviare l'applicazione.

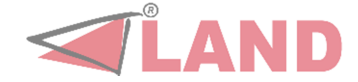

# **CAPITOLO 3 – ACQUISIZIONE**

All'avvio dell'applicazione, viene visualizzato un messaggio di benvenuto (Fig. 3.1).

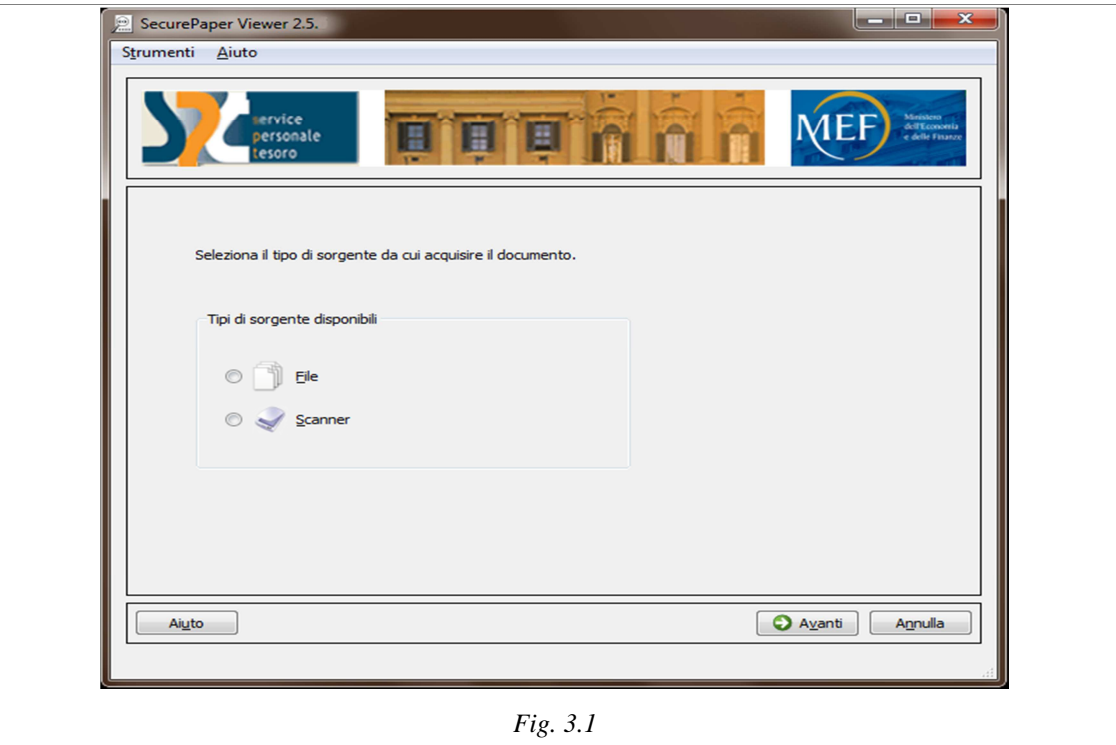

Il Viewer, strutturato come un classico "Wizard", presenterà di volta in volta alcune scelte che l'utente dovrà compiere per arrivare alla fine del processo di verifica del documento.

La prima fase è quella dell'acquisizione del documento firmato e securizzato con SecurePaper**TM**. In questa versione del Viewer è possibile acquisire il documento da verificare sia da file che da scanner.

Nel caso si scelga l'acquisizione da file verrà visualizzata una schermata che permetterà di selezionare il file da verificare (Fig. 3.2)

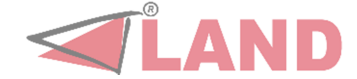

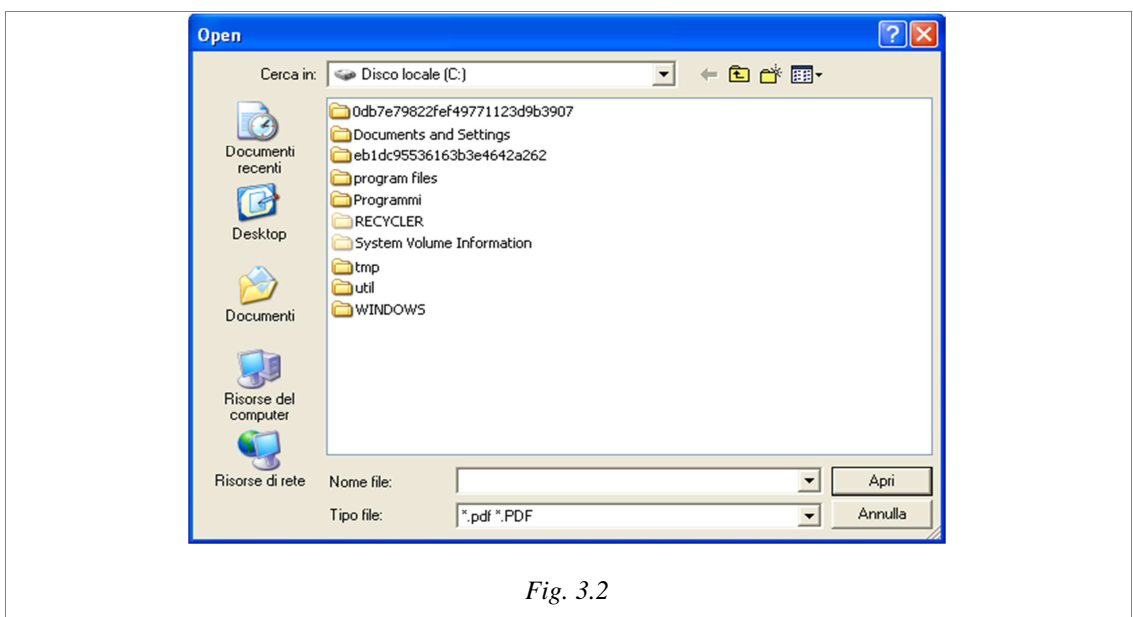

Nel caso in cui, invece, si scelga l'acquisizione da scanner, verrà visualizzata una schermata che permette di selezionare lo scanner da utilizzare (Fig. 3.3).

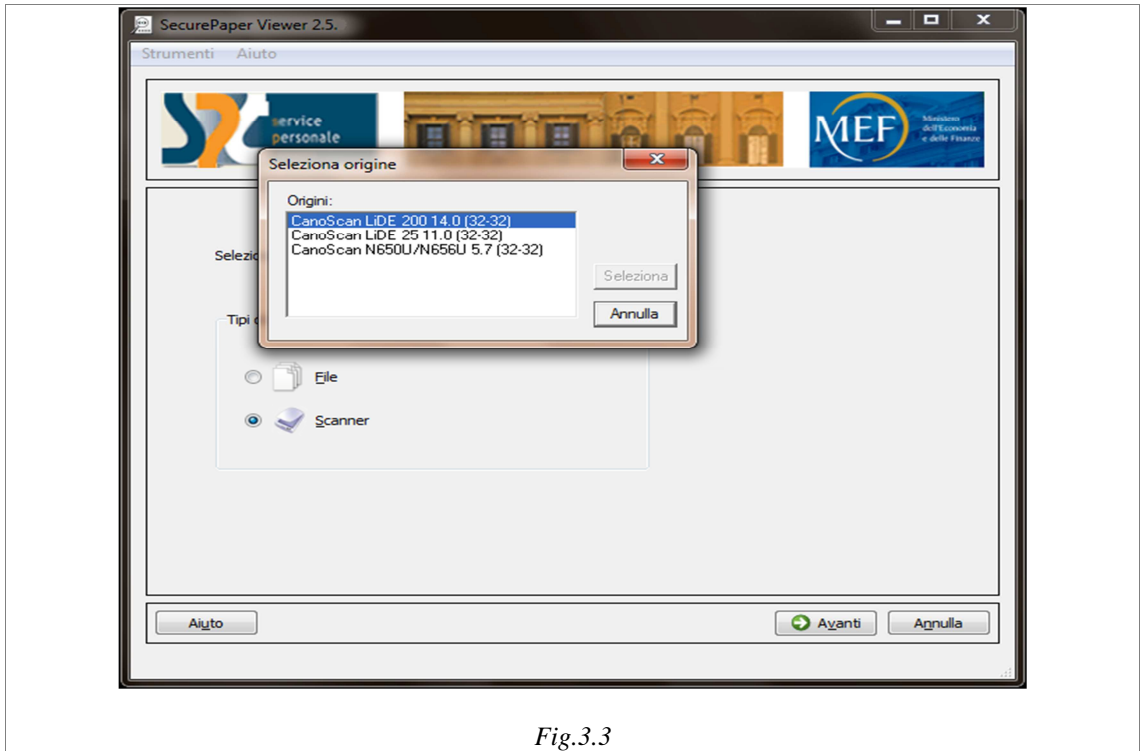

Qui si trova una lista contenente lo/gli scanner installati sul proprio computer. Selezionare la periferica che si desidera utilizzare per l'acquisizione e premere "Seleziona". I parametri di acquisizione visualizzati (risoluzione, output, etc.) sono impostati automaticamente da SecurePaper**TM** Viewer.

Per procedere alla prossima fase, posizionare il documento da acquisire sul piano dello scanner, detto flatbed, oppure nel modulo feeder dello stesso, facendo

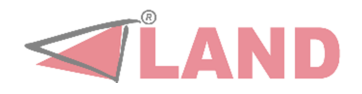

attenzione al corretto allineamento della pagina, e premere "Avanti".

Nel caso della verifica di un documento in formato elettronico (file) è sufficiente premere direttamente "Avanti".

Se il documento è multipagina verrà data la possibilità all'utente di selezionare la pagina che si vuole sottoporre al processo di verifica (Fig. 3.4).

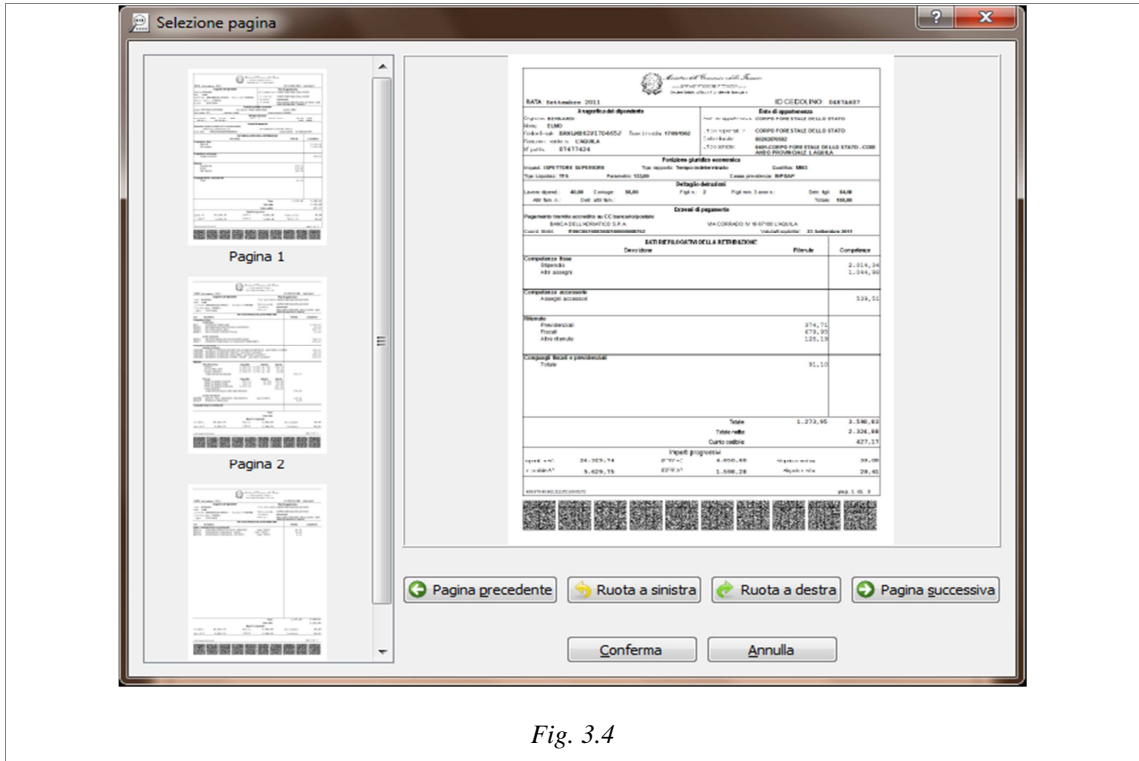

Al completamento della fase di acquisizione, verrà visualizzata un'anteprima del documento acquisito, per permettere all'utente di ripetere l'acquisizione nel caso, ad esempio, il documento acquisito non fosse quello desiderato (Fig. 3.5).

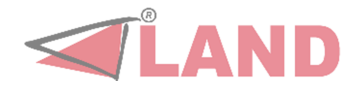

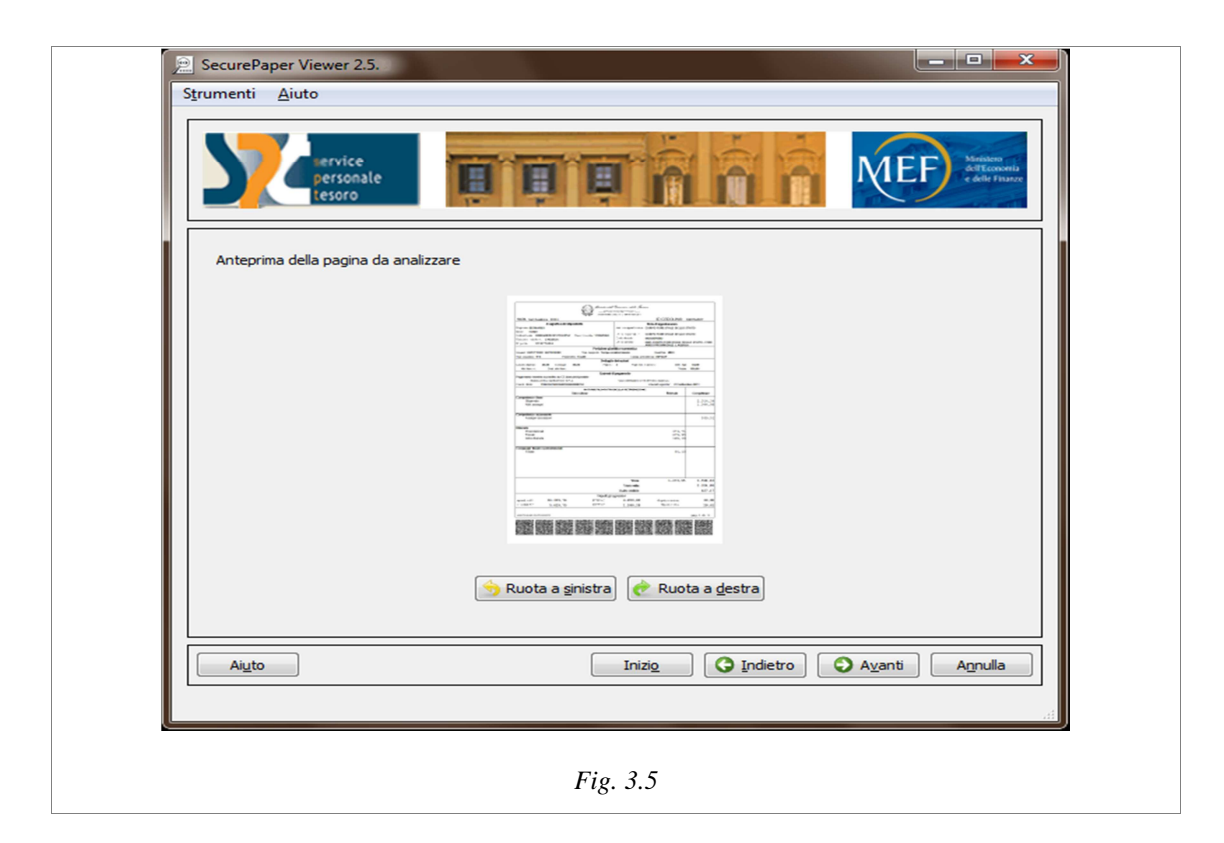

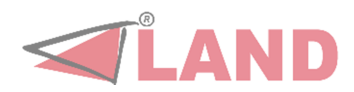

### **CAPITOLO 4 – ANALISI**

Durante la fase di analisi SecurePaper**TM** Viewer estrae dai "glifi" presenti sul documento acquisito i dati relativi alla firma digitale e al documento originale. Dopodiché controlla la validità della firma digitale. Di seguito poi estrae e ricostruisce graficamente quest'ultimo, in modo da rendere possibile la successiva fase di comparazione.

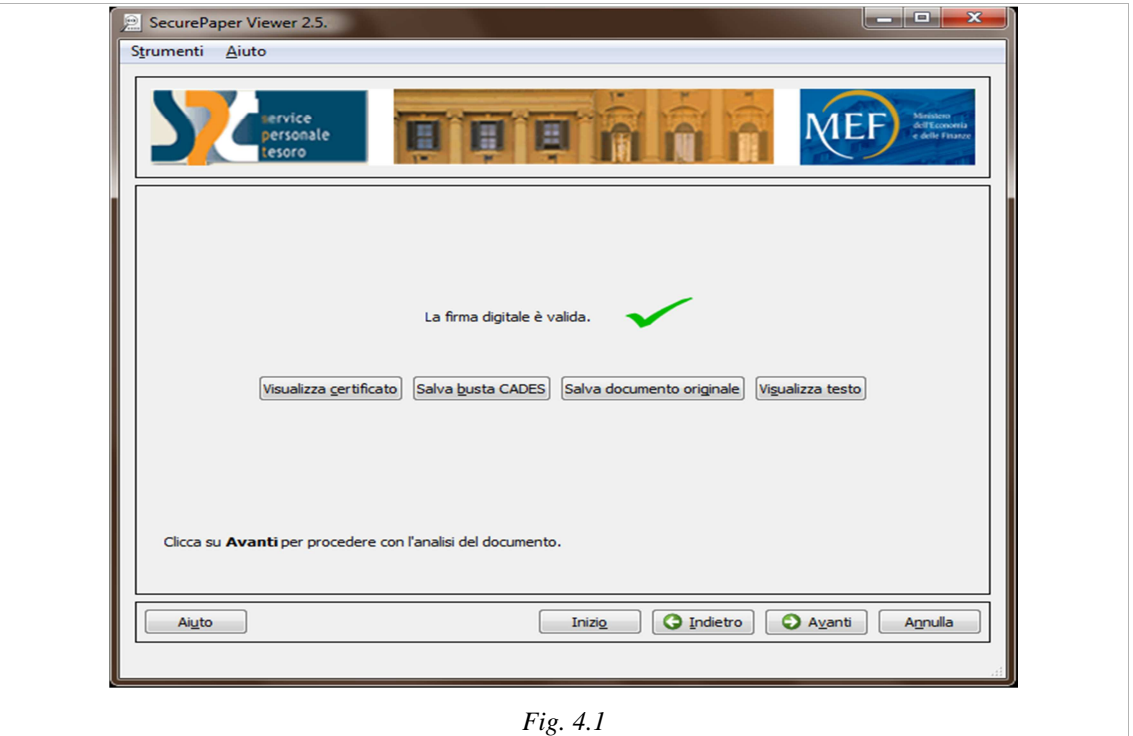

A questo punto l'utente avrà la possibilità di visualizzare il certificato utilizzato per verificare la validità della firma digitale ed eventualmente di salvarlo, di salvare la busta CADES. Altra possibilità dell'utente sarà quella di salvare il documento contenuto dei glifi (contrassegnato come documento originale) o visualizzarne il testo (Fig. 4.1).

Al completamento del processo, sarà possibile accedere alla fase successiva, premendo il pulsante "Avanti".

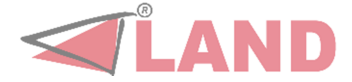

# **CAPITOLO 5 – COMPARAZIONE**

La maschera di comparazione del documento acquisito con quello originale (Fig. 5.1) è suddivisa in tre parti principali: la colonna a sinistra che presenta alcuni comandi e le colonne al centro e a destra che contengono le visualizzazioni del documento originale (contenuto nei glifi) e del documento acquisito (per esempio da scanner o da file).

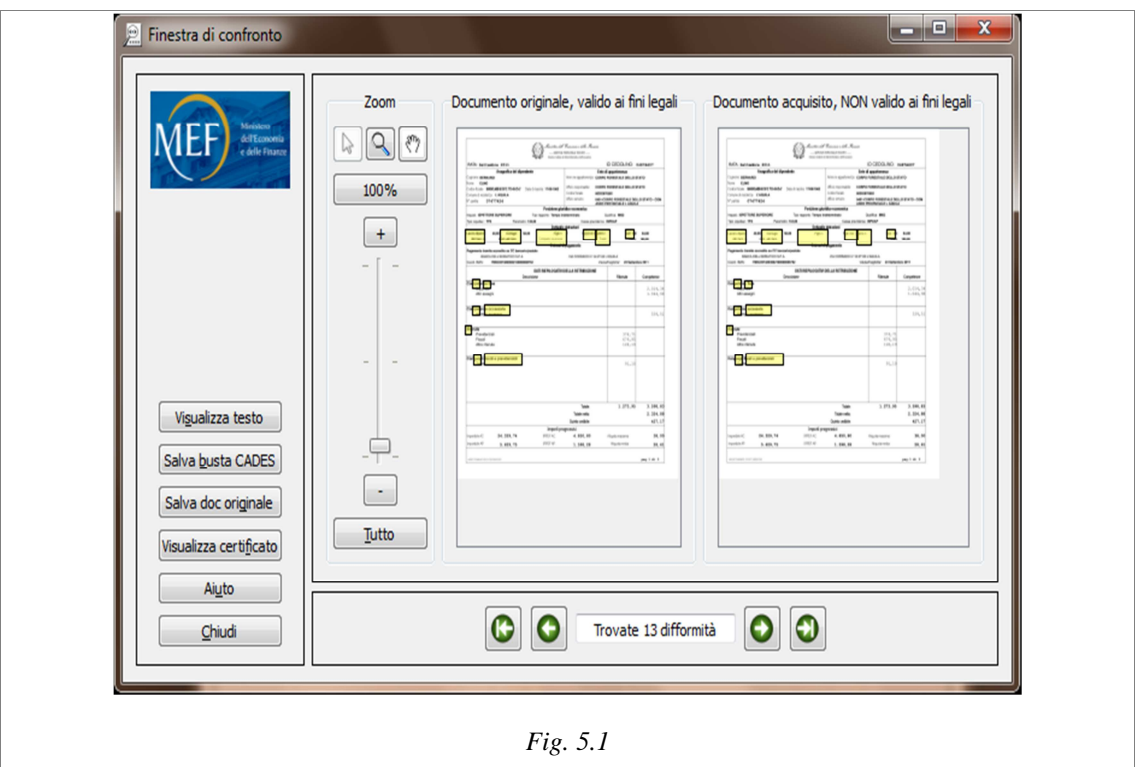

Sulla colonna di sinistra è presente il pulsante "Visualizza Certificato" che permette di visualizzare il certificato digitale associato al documento. Il certificato digitale è un file che contiene al suo interno informazioni che riguardano l'identità del titolare della firma digitale che ha firmato il documento, la chiave pubblica attribuitagli al momento del rilascio, il periodo di validità del certificato stesso oltre ai dati dell'Ente Certificatore che lo ha rilasciato.

E' possibile inoltre salvare la busta Cades e il documento originale, ovvero quello estratto dai glifi.

Il pulsante "Visualizza testo" invece permette di accedere al contenuto del documento in esame, laddove disponibile, attraverso un'ulteriore finestra (Fig. 5.2).

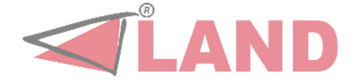

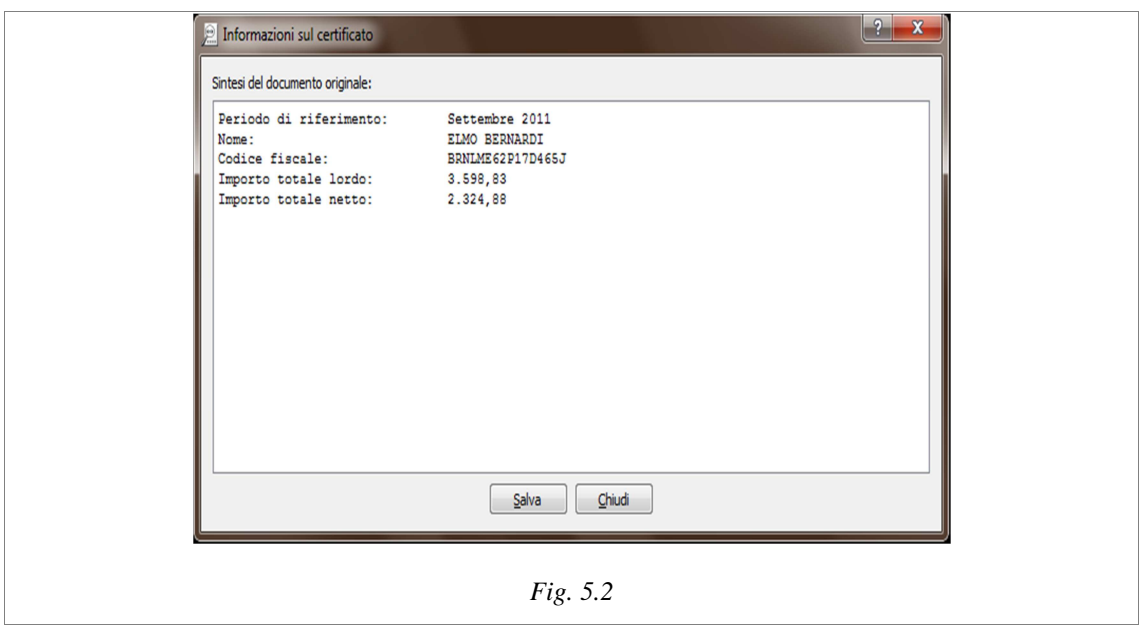

Nella parte centrale e destra della finestra di confronto (Fig.5.1) c'è l'area di visualizzazione dei documenti; il documento originale si trova sulla sinistra e quello acquisito a destra.

Sulla colonna sinistra, è possibile scegliere il fattore di ingrandimento(zoom) con cui visualizzare le immagini. Scegliendo l'opzione "Tutto" le immagini verranno automaticamente ridimensionate rispetto all'area di visualizzazione. Con un doppio click direttamente sui documenti, invece, la zona selezionata verrà centrata rispetto all'area di visualizzazione e le dimensioni del documento verranno portate ad un fattore di ingrandimento del 100%.

In basso è indicato il numero di difformità riscontrate che possono essere visualizzate singolarmente.

Le aree difformi sono infatti evidenziate nell'area "Navigatore Differenze" (Fig. 5.3), i pulsanti "->" e "<-" permettono di spostarsi tra esse centrando di volta in volta la visualizzazione.

Agendo sui pulsanti "|<-" e "->|" si navigherà invece rispettivamente verso la prima e l'ultima delle differenze individuate.

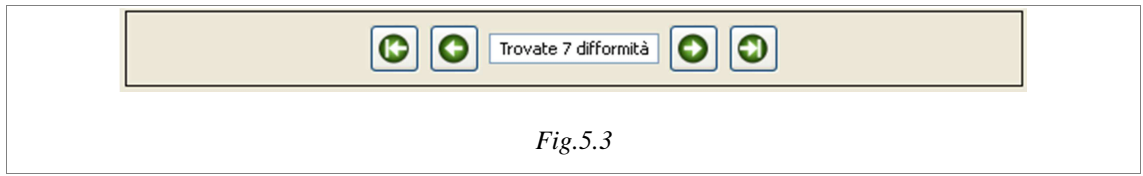

Spostando il puntatore del mouse su una delle aree colorate, questa si attiverà assumendo una colorazione verde (Fig. 5.4). Un testo popup descriverà la percentuale di similarità dell'area evidenziata, cioè quanto, sebbene diverse, le

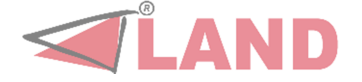

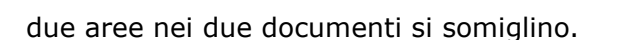

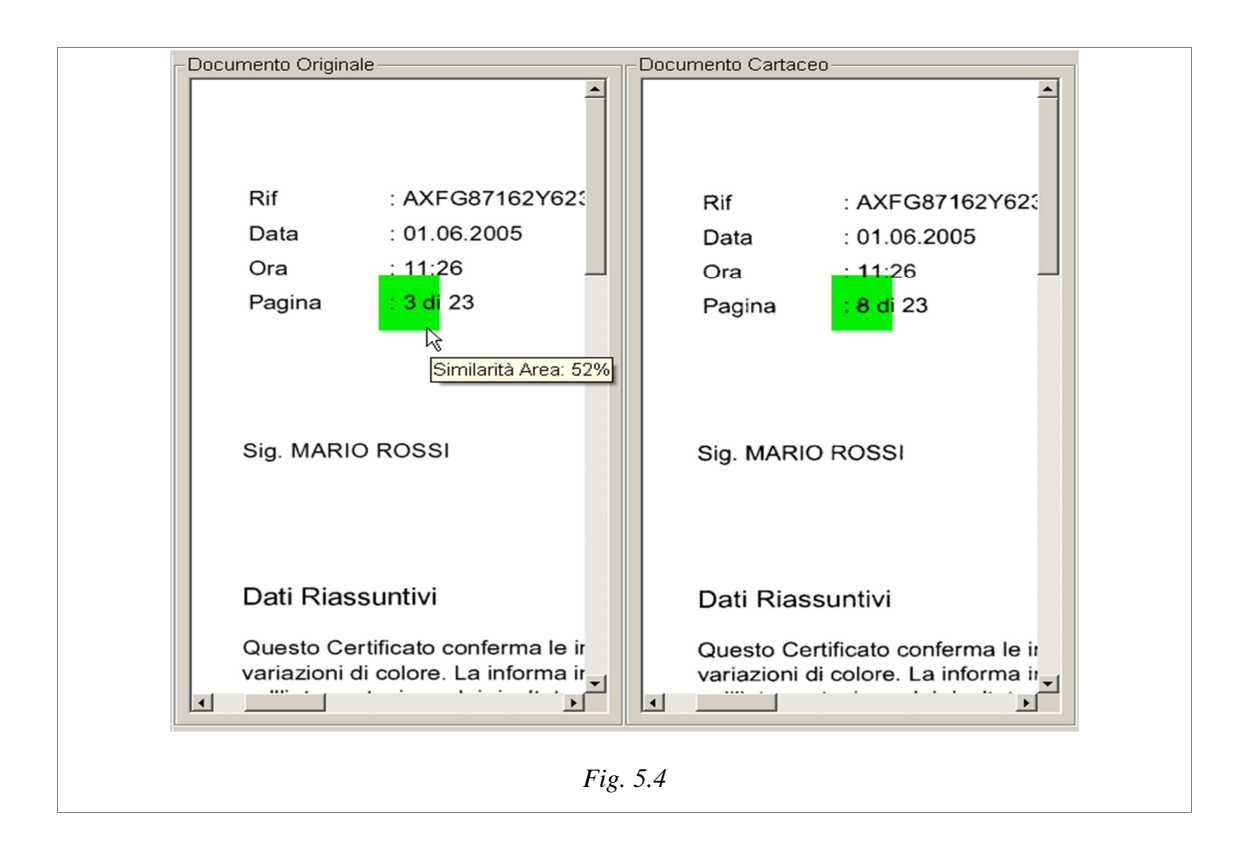

Con un doppio click l'area verrà centrata rispetto alla finestra di visualizzazione e i documenti verranno ridimensionati ad un fattore di ingrandimento del 100%.

Cliccando sul pulsante "Chiudi"a sinistra si presenterà ancora una volta l'anteprima del documento acquisito, offrendo le possibilità di un'altra acquisizione (pulsante "Inizio") o della chiusura dell'applicazione (Fig. 5.5).

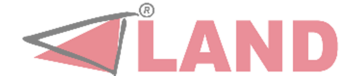

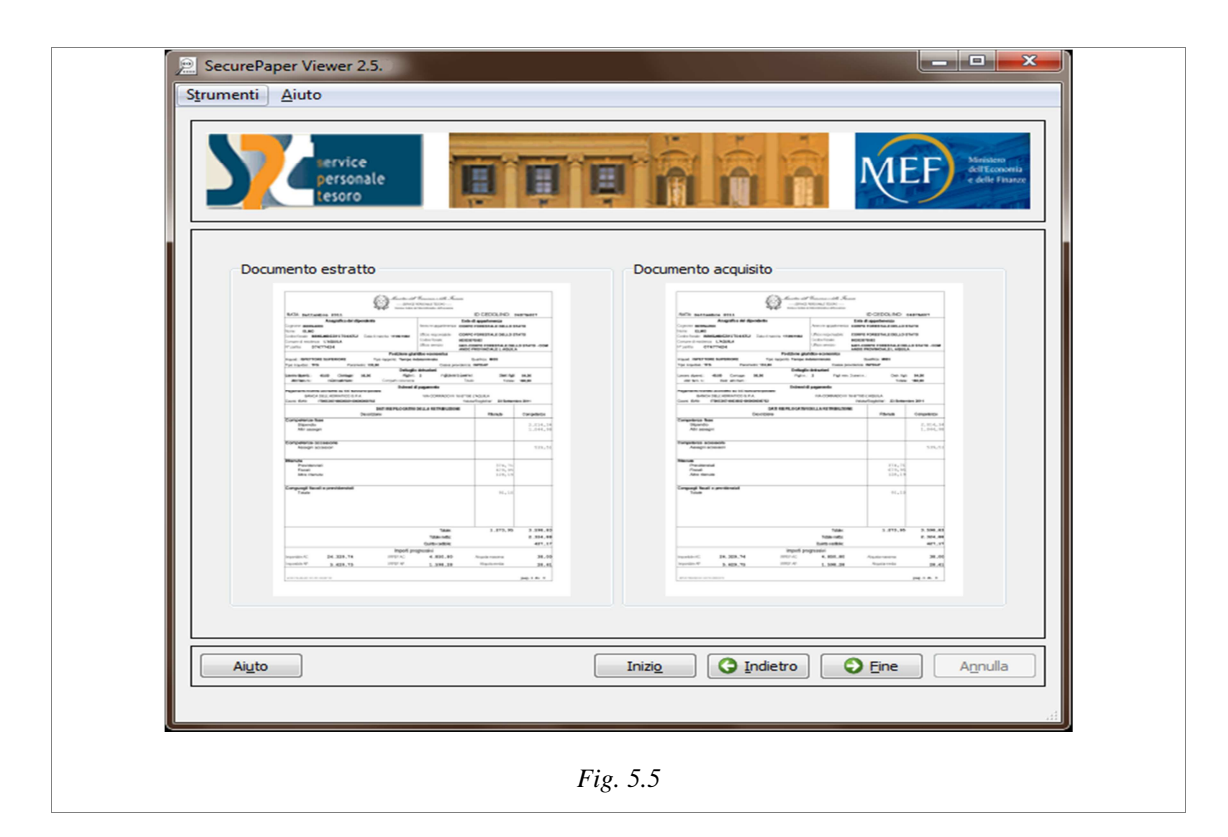

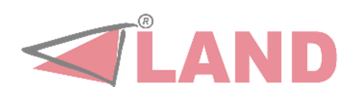

### **CAPITOLO 6 – CONFIGURAZIONE E ESTENSIONI**

Le principali schermate dell'applicativo presentano dei menu che offrono numerose funzionalità. Il menu "Strumenti" contiene le seguenti funzioni:

- $\approx$ Ricerca aggiornamenti
- $\infty$ Installa aggiornamenti
- $\overline{\omega}$ Estensioni installate
- $\infty$ Scarica altre estensioni
- **&** Opzioni

**Ricerca aggiornamenti –** scegliendo questa funzione l'utente ha la possibilità di verificare la presenza sul sito ufficiale (update.securepaper.it) di aggiornamenti per SecurePaper**TM** Viewer (fig. 6.1). In caso di presenza di aggiornamenti l'utente avrà la possibilità di scaricarli e di installarli.

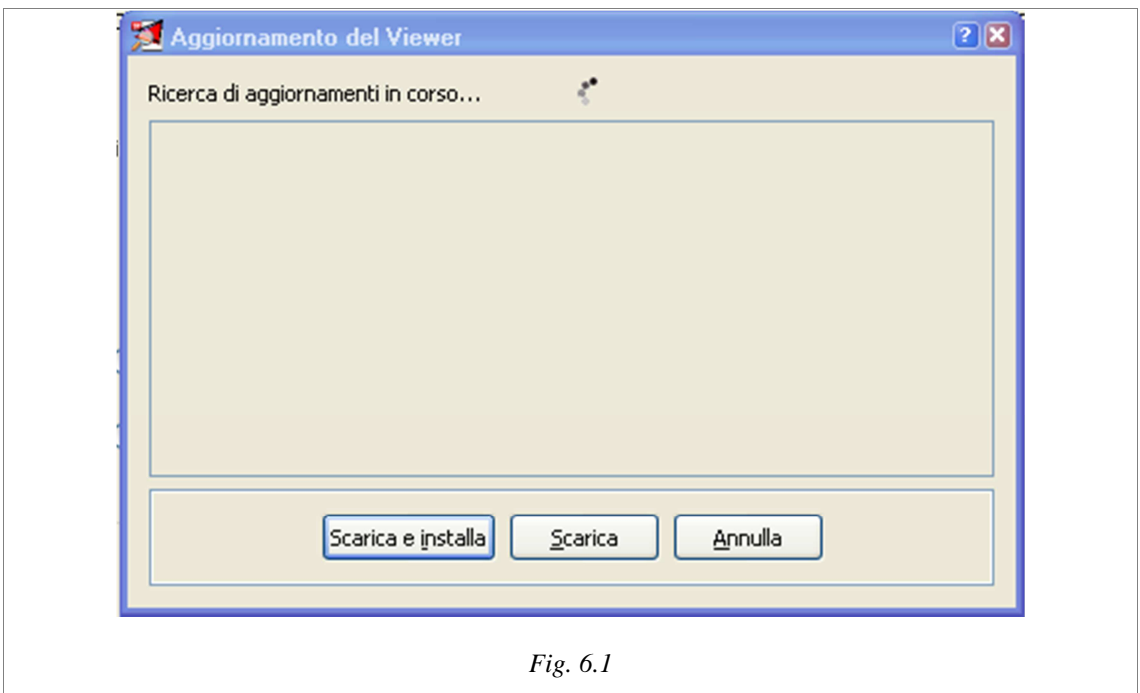

Sarà data all'utente anche la possibilità di effettuare il solo download, e quindi di procedere all'installazione degli aggiornamenti in un secondo momento.

**Installa aggiornamenti –** Consente di installare aggiornamenti scaricati in precedenza. Per far ciò l'utente dovrà solamente indicare il nome degli aggiornamenti ed il sistema provvederà in maniera trasparente alla loro installazione. In caso di necessità SecurePaper**TM** Viewer notificherà il bisogno di riavviarsi per concludere l'aggiornamento di stesso.

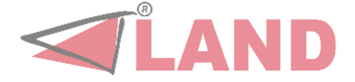

**Estensioni installate –** Consente di gestire le estensioni presenti; quindi l'utente potrà sia disinstallarle che eventualmente aggiornarle (fig. 6.2).

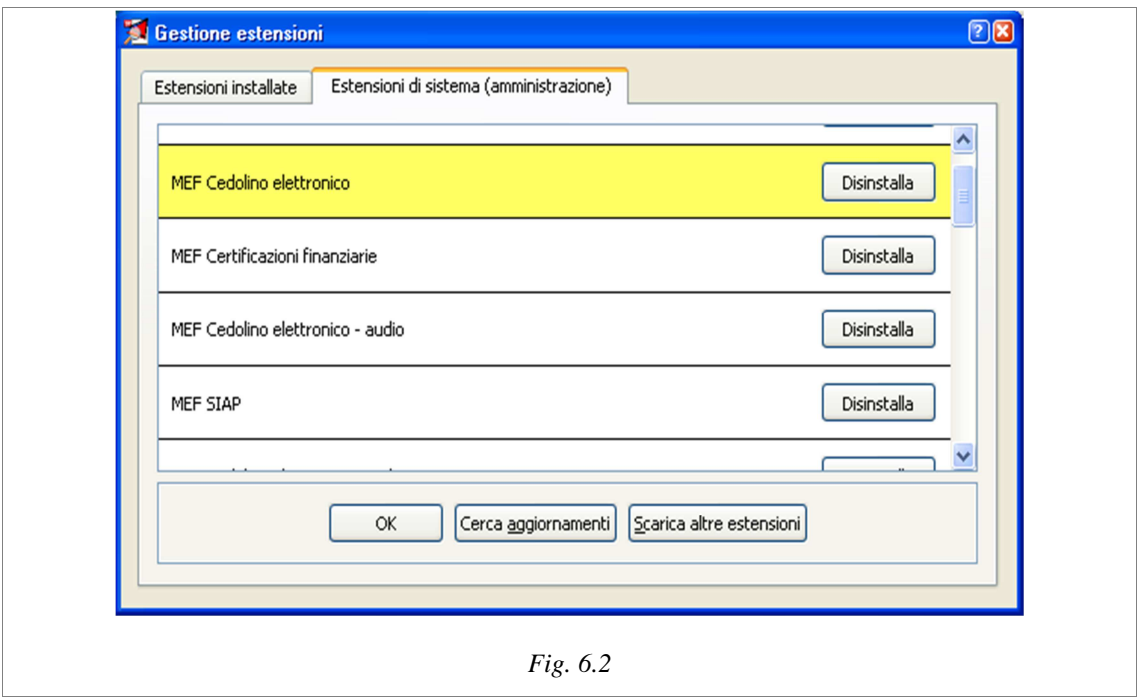

**Scarica altre estensioni –** Consente all'utente di scaricare estensioni non ancora presenti in SecurePaper**TM** Viewer.

**Opzioni –** Consente all'utente di modificare la configurazione di SecurePaper**TM**  Viewer. La prima schermata (*Opzioni*, Fig. 6.3) consente di impostare la lingua per l'applicativo ed eventualmente definire una sorgente che verrà selezionata di default all'avvio di SecurePaper**TM** Viewer.

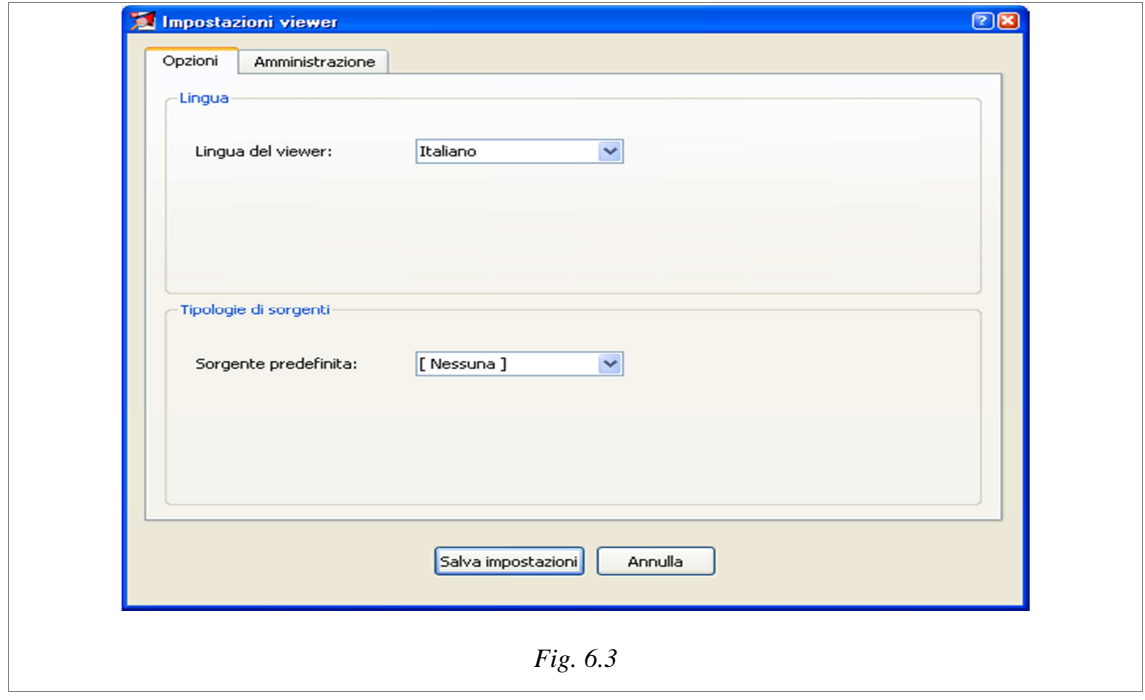

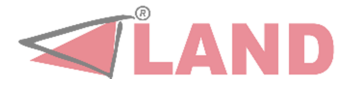

La seconda schermata (*Amministrazione*, fig. 6.4) consente di configurare la modalità di aggiornamento di SecurePaper**TM** Viewer e dell'eventuale collegamento ad Internet.

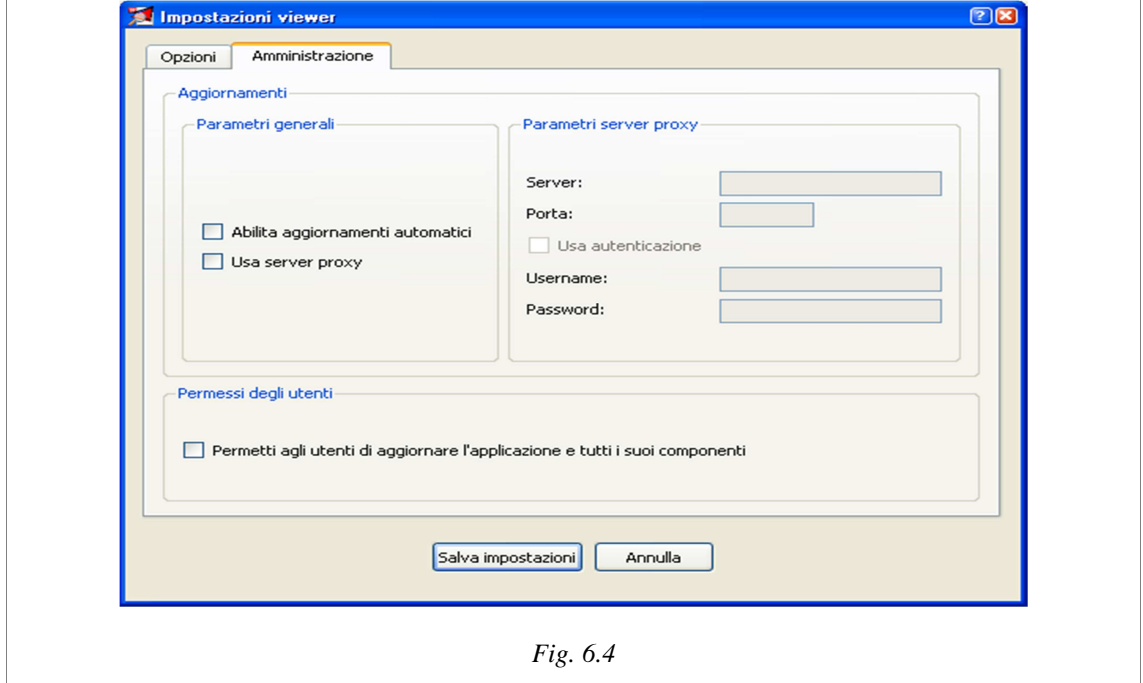

Per permettere a tutti gli utenti, anche senza privilegi di amministratore, di aggiornare automaticamente SecurePaper**TM** Viewer, dovranno essere spuntate le voci "Abilita aggiornamenti automatici" e "Permetti agli utenti di aggiornare l'applicazione e tutti i suoi componenti". Quest'ultima si riferisce proprio ai permessi che solo l'amministratore della macchina può concedere.

L'altra cosa importante di questa schermata è appunto la possibilità di impostare i parametri di un eventuale proxy di rete.

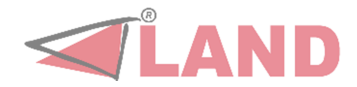

### **APPENDICE - Novità in SecurePaper Viewer 2**

 $\infty$  SecurePaper**TM** Viewer è stato dotato di un'architettura a plugin, che consente di customizzare le sue funzionalità in modo completamente differente rispetto alle versioni 1.x di SecurePaper**TM** Viewer*.*

 $\infty$  Grazie a tale architettura è stato possibile creare un'infrastruttura dedicata agli aggiornamenti di SecurePaper**TM** Viewer dal web. In tal modo ogni sua componente può essere aggiornata o disinstallata in modo semplice per l'utente.

 $\infty$  Sempre grazie a tale architettura è consentita anche l'installazione di nuovi plugin (estensioni) al fine di dotare SecurePaper**TM** Viewer di tutte le funzionalità di cui si necessita.

 $\overline{\omega}$  Tali funzionalità in alcuni casi possono essere installate anche "on-demand", ossia nel bel mezzo dell'uso di SecurePaper**TM** Viewer, senza interrompere il processo di verifica che eventualmente era stato avviato.

 $\overline{\omega}$  Con questa versione viene data la possibilità all'utente di verificare la firma digitale del documento contenuto nei glifi (originale), senza dover obbligatoriamente procedere con il confronto grafico.

 $\overline{\omega}$  Un'altra possibilità data all'utente è il salvataggio, dopo aver verificato la firma digitale, del documento originale contenuto nei glifi.

 $\overline{\mathcal{S}}$  Se fosse presente una busta CADES (ex-PKCS#7) nei glifi, SecurePaper**TM**  Viewer darebbe la possibilità di salvarla, alla stregua di quanto permesso per il documento contenuto nei glifi.

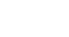

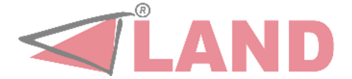